## **Using the Kurzweil 3000 for Mac Image Reader to Read Aloud Inaccessible Text**

The Image Reader tool for Kurzweil 3000 for the Mac enables users to capture and read aloud inaccessible digital formats like Flash, locked PDFs and online textbooks.

To use the Image Reader

Open the text source that you want to read (e.g., an online textbook that blocks the Kurzweil Read the Web browser extension).

1. Choose **Image Reader** from the Kurzweil 3000 Read menu. (See note below)

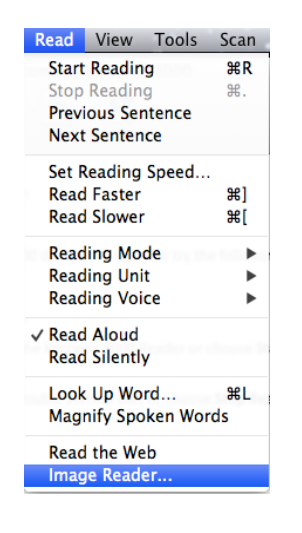

- 2. The Kurzweil window closes and the cursor changes to crosshairs. Move the crosshairs to the top left corner of the text you wish to select. Hold down the left mouse button and draw a rectangle around the selection.
- 3. Release the mouse button when you reach the bottom right of the selected area.
- 4. The Kurzweil window reopens and displays the text for you to read.
- 5. Click the **Read** button to read the text. When you are finished, you can close the text or save it.

**Note**: OS 10.15 and later, the first time Image Reader is selected from the **Read** menu, you will need to authorize Kurzweil 3000 in your Privacy Settings found in **Security & Privacy** in System Preferences. Click **Screen Recording** in the list on the left, and check **Kurzweil 3000**  when displayed to the right of the list (see the example below).

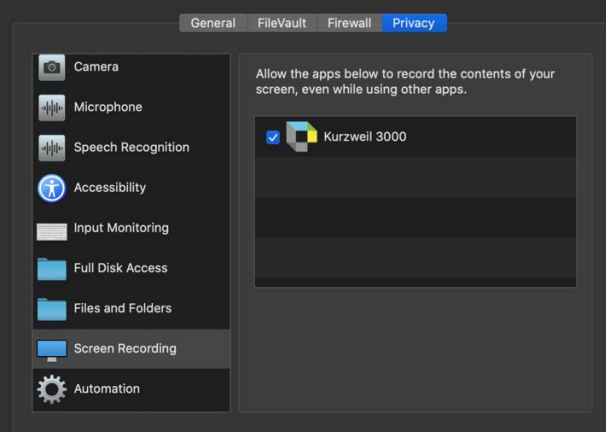